## **Welcome to your Math Placement Test**

Taking your first ALEKS assessment will be a multi-step process. You will need to create your account, download a LockDown Browser so that you can test from home, and then launch the first test. A camera and microphone are required to test.

It is very important that you read and follow the directions below. Most of your questions can be answered here.

IMPORTANT: If you only have access to a tablet or mobile device; lack a camera or microphone; or cannot install or use the LockDown Browser, the test will not work on your device. You must test in the Testing Center. Visit https://www.bucks.edu/academics/testing/placement/schedule/ for the in-person testing schedule.

## **Creating Your Account**

Go to www.aleks.com and click on Sign Up New Student?

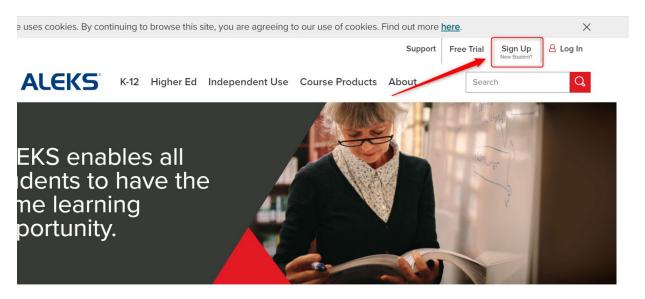

With ALEKS, students achieve mastery more than 90% of the time.

2. Enter the course code: LJN9M-QGANA and click Continue.

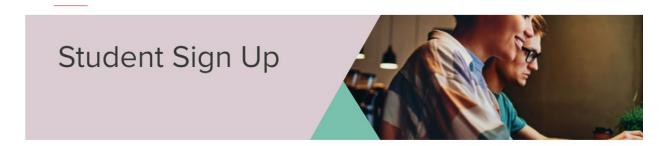

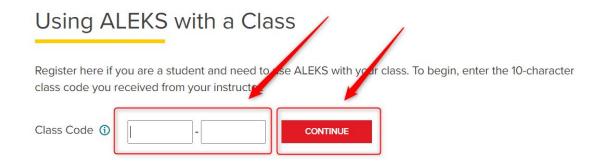

#### 3. Click Confirm.

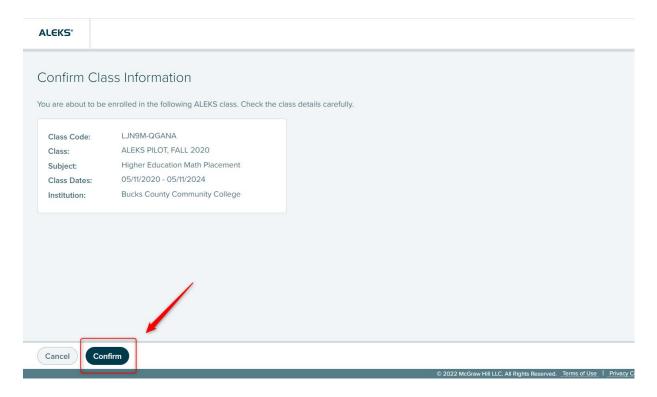

4. Choose "I have never used..." and then Continue.

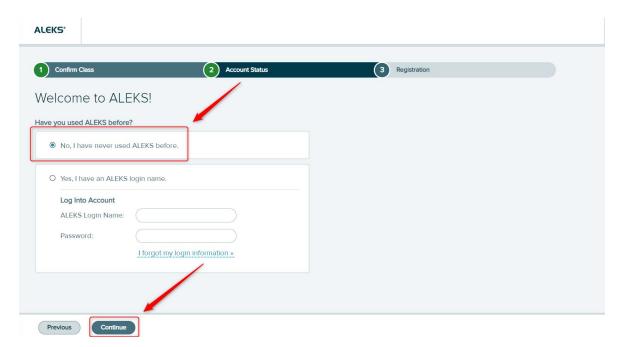

5. Personal Information, Part I. Please fill in Email address with an account that you check frequently.

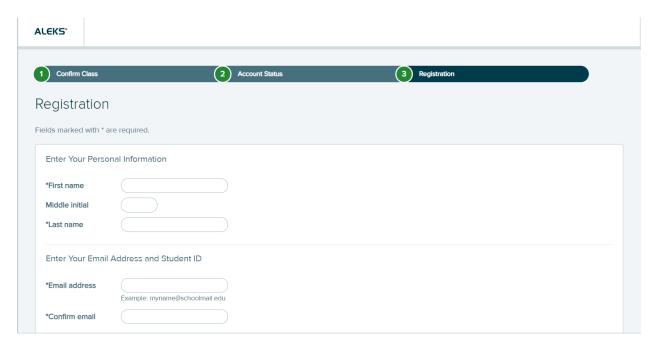

6. Personal Information, Part II. You **MUST** fill in your Bucks Student Number. This is **NOT OPTIONAL**.

| *Student ID         | <u>Learn more</u>                                                                                                    |
|---------------------|----------------------------------------------------------------------------------------------------|
| *Confirm Student ID |                                                                                                    |
|                     |                                                                                                    |
|                     | IMPORTANT                                                                                                    |
|                     | Please enter your Bucks County Community College student ID in the Student ID field. Use the format 7 digits/numbers. |
|                     | 7                                                                                                    |

7. Personal Information, Part III. Create a password that meets the ALEKS criteria. Please also write down your password on the next page for later use.

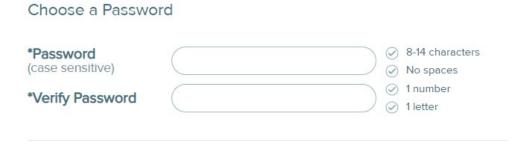

8. Personal Information, Part IV. Once you have finished filling in your personal information, click "I agree to the Terms of Use" and then Continue.

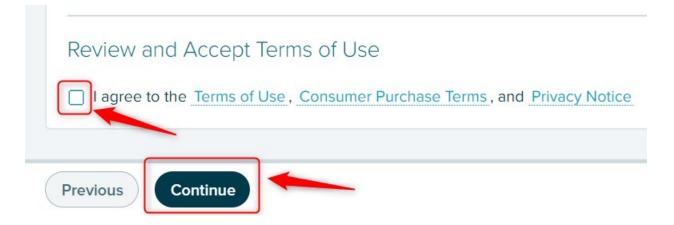

9. ALEKS will assign you a Login Name.

Please write down your Login Name and the Password you just created. You will need these for the learning modules and future ALEKS tests.

| Login Name:       |                            |
|-------------------|----------------------------|
| Password:         | (the one you just created) |
| Click "Continue". |                            |

10. ALEKS is going to introduce you to their class experience. Click Continue.

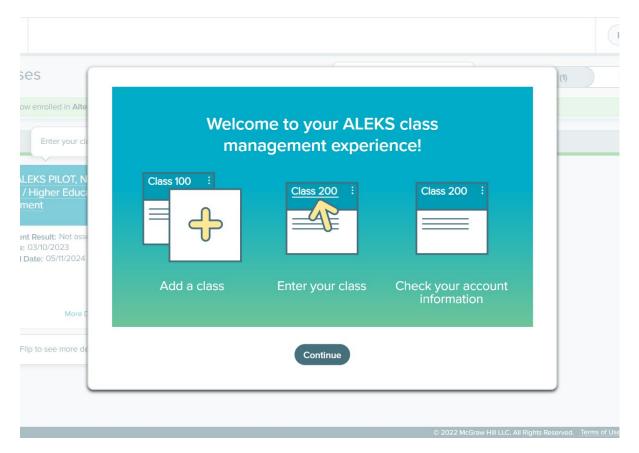

11. In the My Classes page, click your course to enter it.

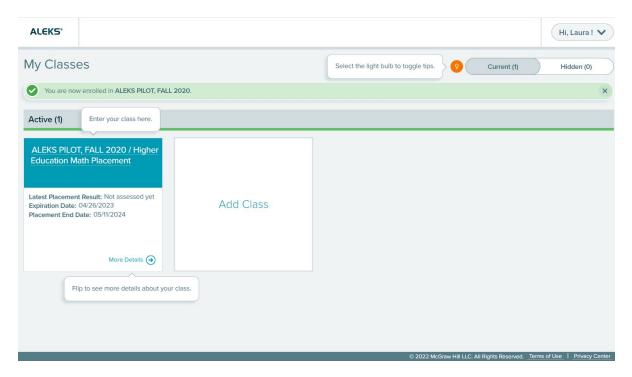

12. The first time you enter your course, ALEKS will explain how its personalized learning path works. Click Next and then Get Started.

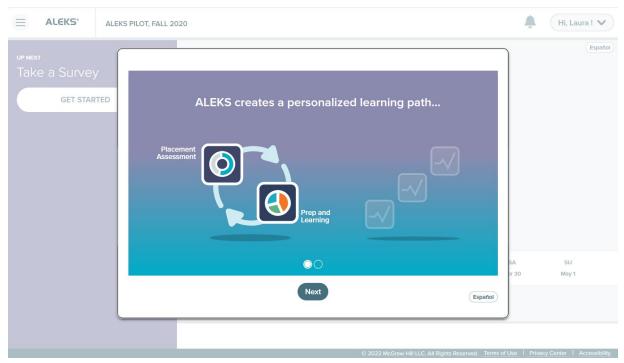

If you are encountering technical issues with ALEKS, please contact their technical support directly for assistance. Contact information is available on the last page.

13. Once you are in your course, ALEKS is going to ask some background questions to get an idea of your last Math class and what class you're trying to get into. Complete these as accurately as you can. At the end, click Continue.

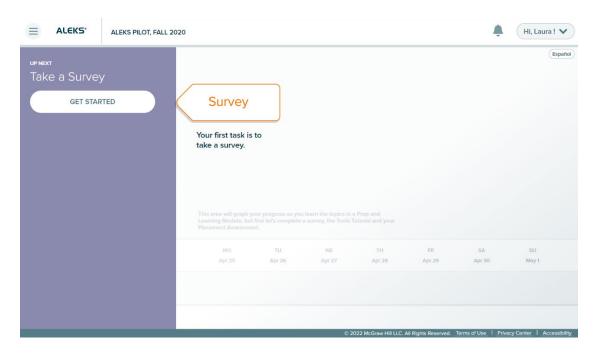

14. ALEKS will now give you some tutorials to help you learn how to work ALEKS. It is **VERY** important that you read and follow the directions ALEKS gives you. Take your time getting familiar with the program. When you get to the end, click Continue.

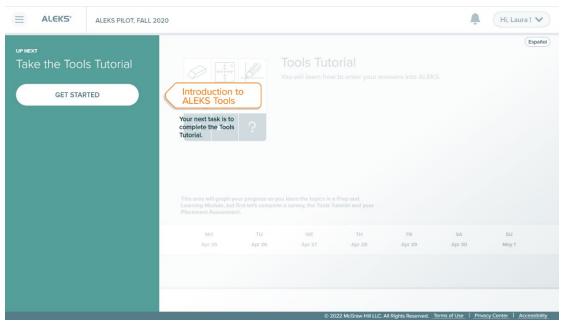

If you are encountering technical issues with ALEKS, please contact their technical support directly for assistance. Contact information is available on the last page.

#### **Preparing for the Test**

There are some steps you will need to complete before beginning the test, including installing the LockDown Browser and preparing your testing space.

1. When you are read, click Get Started.

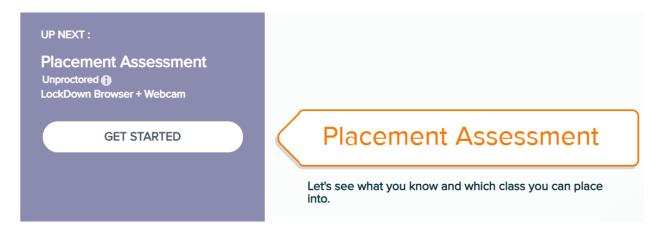

2. When you open the test, you will see a link to download LockDown Browser. This LockDown Browser must be installed before you can complete the ALEKS assessments. If you don't already have LockDown Browser installed, click Download LockDown Browser. You will be taken to ALEKS's Respondus LockDown Browser page. Complete the installation for your device.

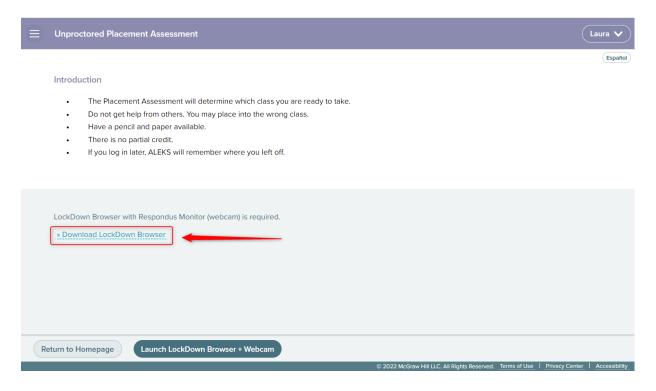

If you are encountering technical issues with ALEKS, please contact their technical support directly for assistance. Contact information is available on the last page.

3. Remove all aids and electronics from your testing area. No personal calculators or electronics such as phones or smartwatches are permitted, nor can you have any study aids with you.

ALEKS assessments are closed book, closed notes. No outside aid is permitted, nor may you receive help from anyone. You should find a quiet location to test by yourself, where no one will interrupt you. Your test session will be recorded to ensure no prohibited aids or assistance are accessed.

IMPORTANT: If prohibited materials or assistance is detected, STEM reserves the right to nullify your score and require in-person testing in the Testing Center.

- 4. If you need to, use the restroom and take care of any business that would require leaving your computer. You are not permitted to pause your test to leave or to talk with others while testing. The Respondus Monitor program will flag if you leave the camera frame, and your test score can be nullified.
- Gather scrap paper to use while testing and your photo ID. Scrap paper, a
  writing utensil, and your ID are the only things you can have with you while
  testing.

Note: For placement testing, any photo ID, including a government-issued photo ID or high school ID, will work.

## When You Are Ready to Test

1. When you're ready to take the assessment, click Launch LockDown Browser + Webcam at the bottom.

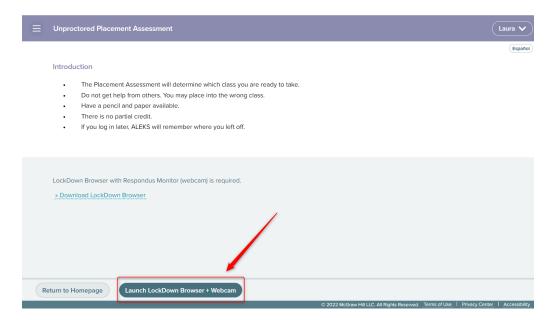

2. You will be prompted to confirm you want to open LockDown Browser. Click Open LockDown Browser OEM.

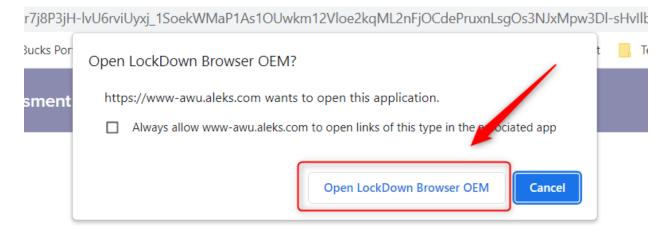

If you are encountering technical issues with ALEKS, please contact their technical support directly for assistance. Contact information is available on the last page.

3. LockDown Browser will launch.

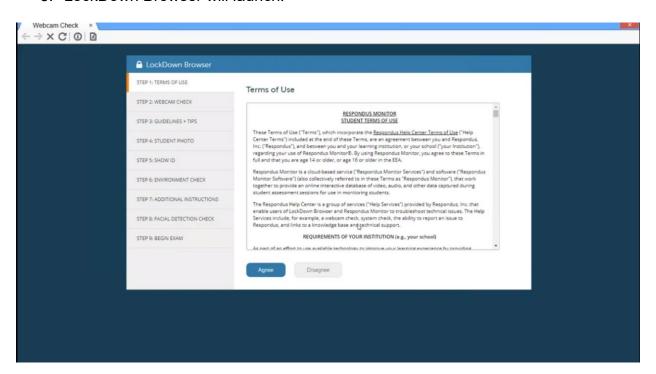

 LockDown Browser is going to require you to complete a series of steps before beginning the test. Make sure to read the Additional Instructions and Guidelines + Tips carefully.

You will be required to show your ID and complete a visual check of the room to ensure there are no prohibited aids. If you are unable to move your webcam or computer, you can use a handheld mirror to reflect the room around you. These steps will be recorded for review.

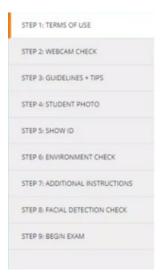

If you are encountering technical issues with ALEKS, please contact their technical support directly for assistance. Contact information is available on the last page.

5. After completing all checks and steps, you will be able to click Begin Exam to launch the assessment.

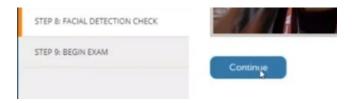

6. When you are done, you can submit your assessment and exit LockDown Browser to view your results.

Good luck!

# **After Testing**

When you are done, you will be prompted to return to your Homepage. You can click either link to return.

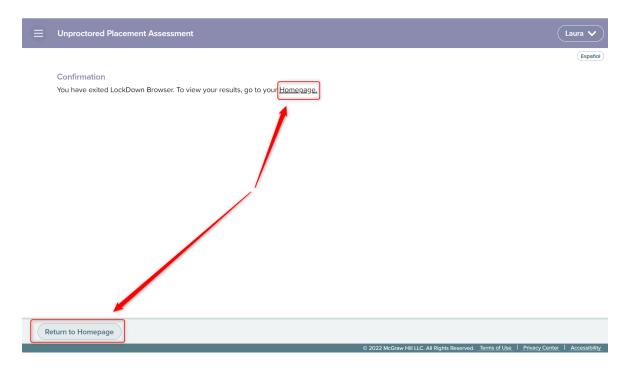

On your Homepage, you will be given the ability to see your test results. Click View Your Results.

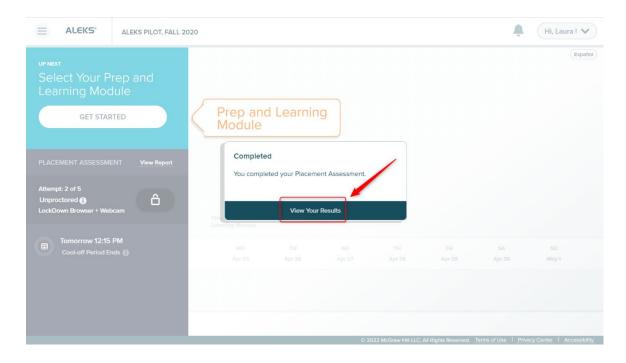

If you are encountering technical issues with ALEKS, please contact their technical support directly for assistance. Contact information is available on the last page.

You will receive a score report like the one below. If you would like, you can print a copy for your records.

Your score report tells you

- a. Your raw (or cut) score
- b. How many times retests you have available
- c. What class you can currently register for
- d. What raw (or cut) score you need for each level and course

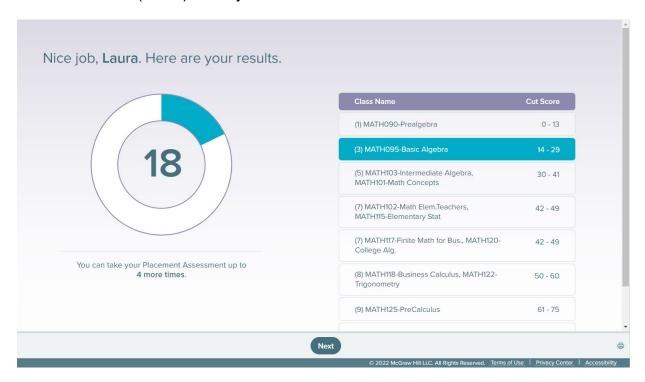

Your ALEKS account has built-in retest opportunities. If you are interested in trying to test to a higher Math level, you can do so through your ALEKS account. Information on how to do so is also available on our ALEKS Math Placement Retest Page.

There are two ways to access the page.

- 1. Visit <a href="https://www.bucks.edu/academics/testing/placement/aleks/">https://www.bucks.edu/academics/testing/placement/aleks/</a>.
- Scan the QR code below.

#### To view this packet on your computer:

- 1. Search "QR Code Scanner" in Google or another a search engine.
- 2. Scan the QR code with your camera.
- 3. Open the link.

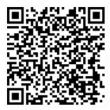

Once you are done testing, you will have to choose a Learning Module/Course. You should choose the Learning Module that ALEKS recommends. However, you can choose a higher-level Learning Module if you would like to. Be careful, once you have chosen a Learning Module, you will not be able to switch to a different Learning Module.

You cannot choose a course more than one course lower than your placement. For example, if Prep for Calculus is the recommendation, then you will not be able to choose a Learning Module lower than PreCalculus.

Remember, you cannot select another Learning Module once you pick once, so make sure that the module you pick is the level of your ultimate goal. Once you are absolutely positive, click "Continue".

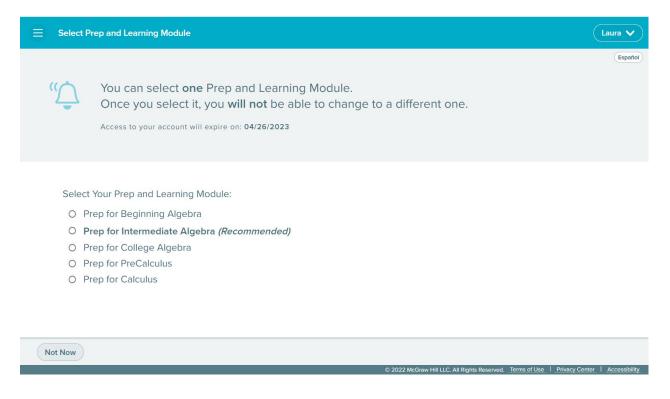

You have the opportunity to increase your Math Placement score using ALEKS. If successful, you could save time and money by placing out of one or more math classes.

If you have any problems with your account or with testing, please **do not** test. Contact ALEKS technical support directly at:

#### **Hours (Eastern Time):**

Sunday, 4:00 PM to 1:00 AM

Monday-Thursday, 7:00 AM to 1:00 AM

Friday, 7:00 AM to 9:00 PM **Phone:** (800) 258-2374

**Email:** contact at http://support.aleks.com

If you are encountering technical issues with ALEKS, please contact their technical support directly for assistance. Contact information is available on the last page.